## **Creating a Table of Contents in Word**

H.E. Schellhorn

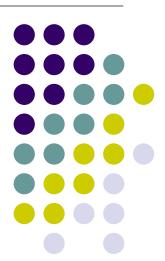

## In most writing, the text is "normal" in format...

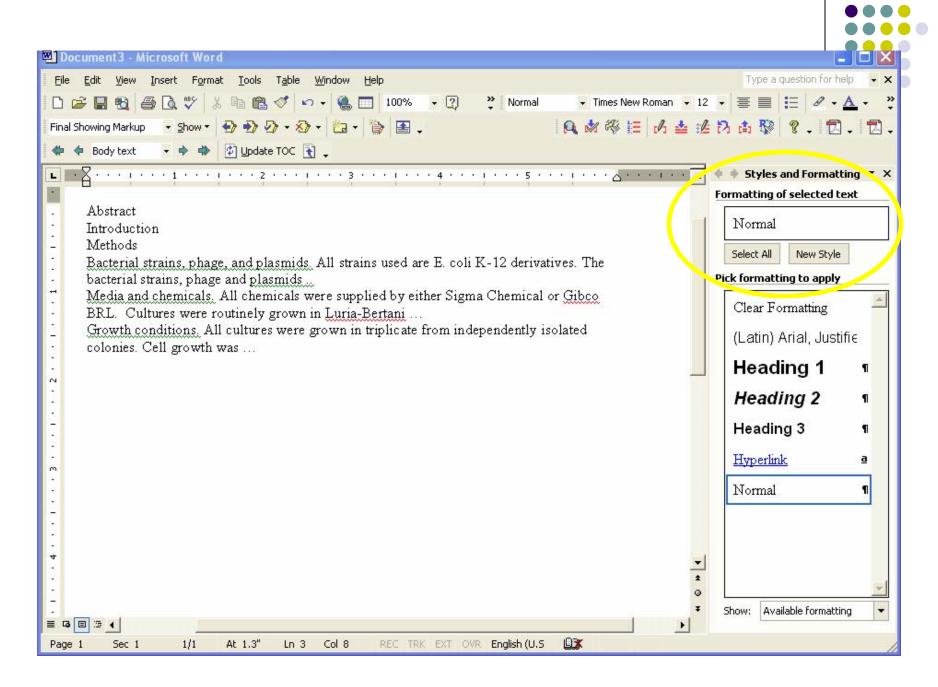

To indicate text to be included in a Table of Contents, change the format to "Heading"...

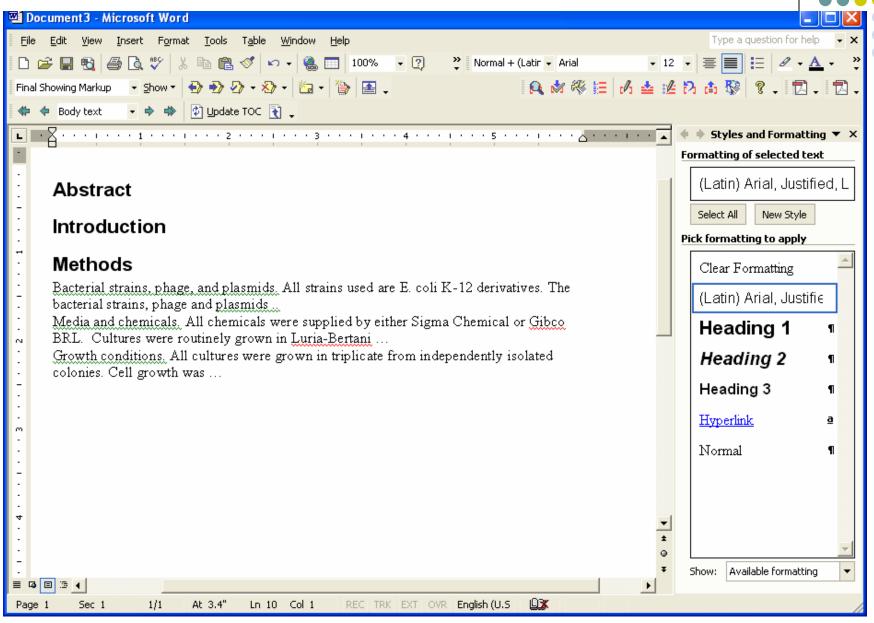

## Subheadings can be indicated by using different heading levels...

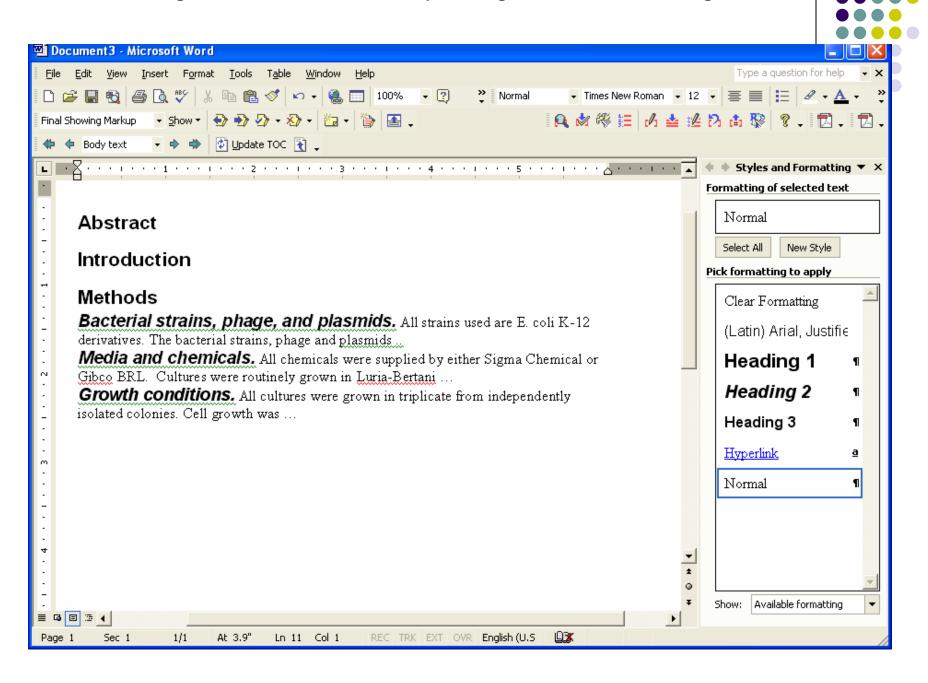

When you have finished identifying text to include in the heading access the "Table of Contents" menu which is under "Insert"...

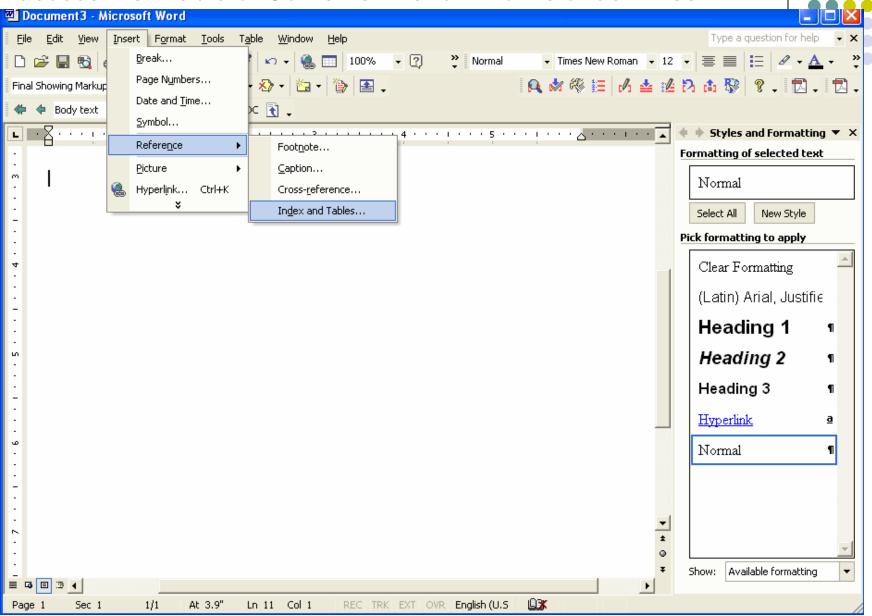

This menus controls many formatting options that you will have to change for your thesis...let's first use the default..

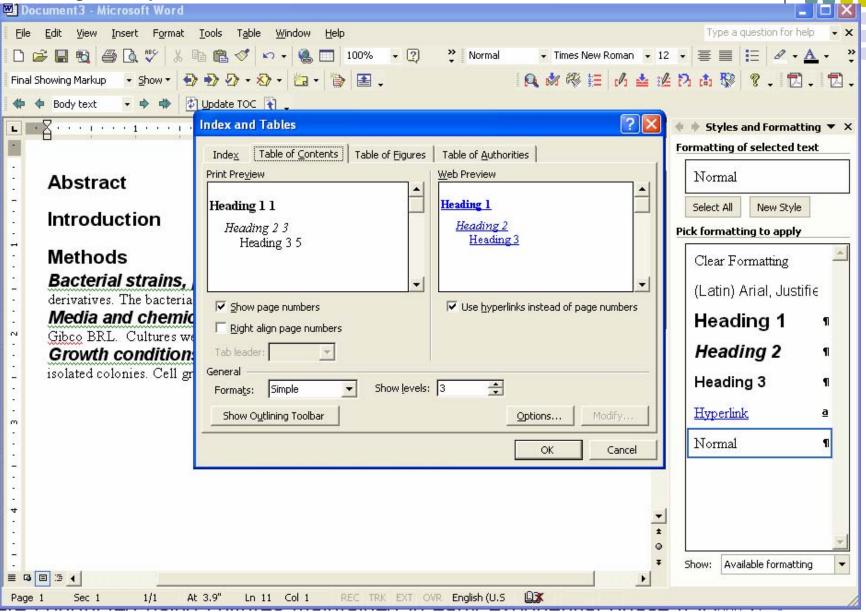

After pressing "OK", a Table of Contents" is generated at the mouse pointer...

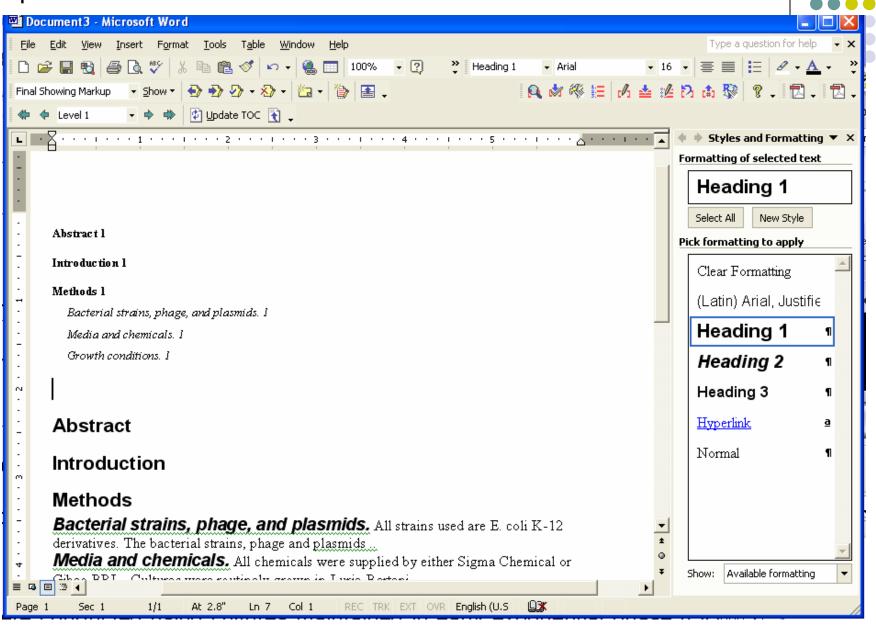

This Table is not well formatted for our purposes so...we'll change some options...

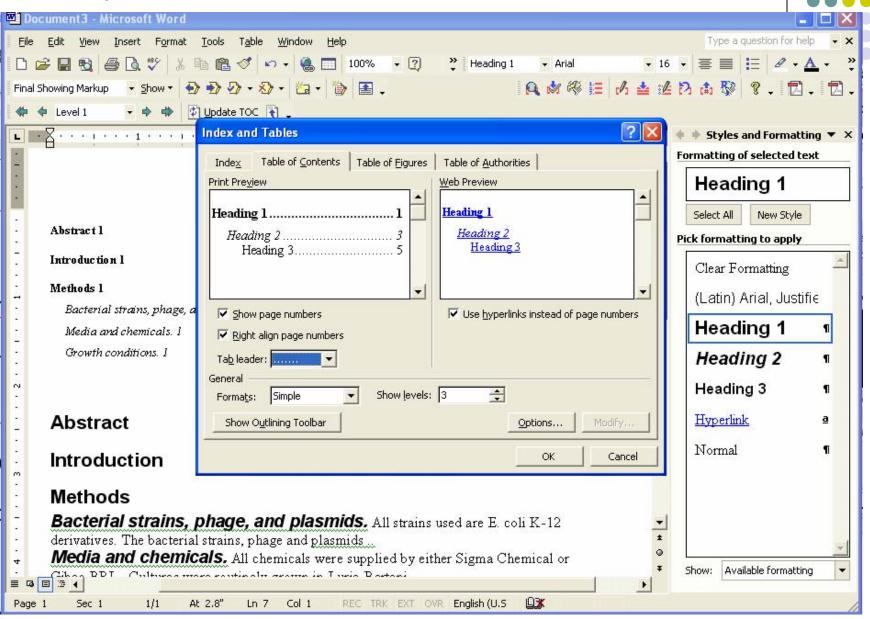

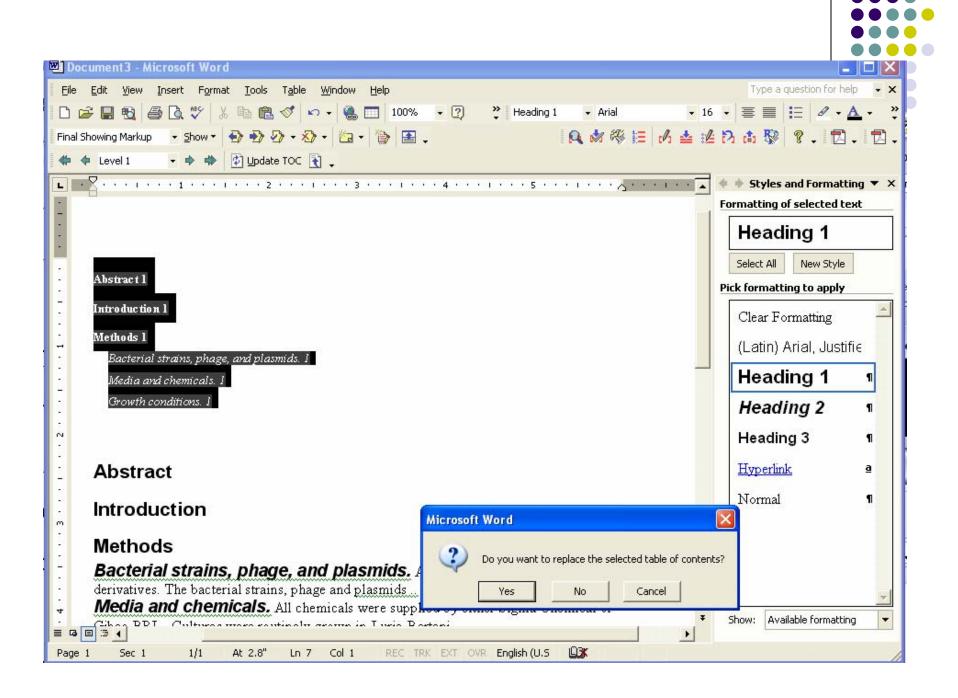

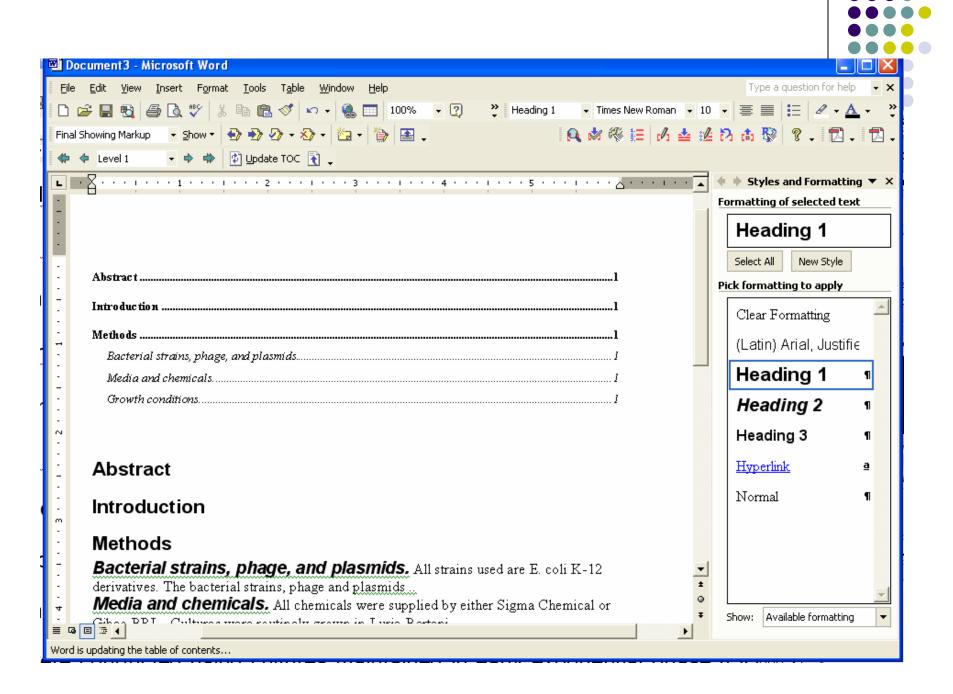

## Add a "Table of Contents' title...

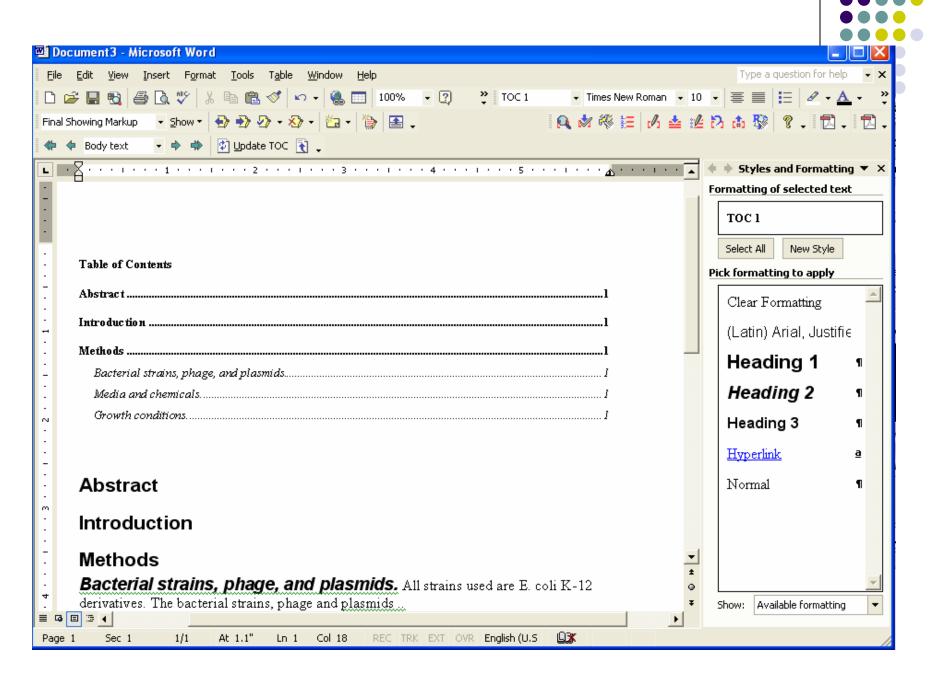

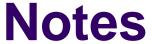

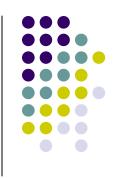

- Table of Contents will automatically generate updated page numbering every time it is used.
- Make the table of contents when you are finished your thesis especially if you are using different computers.
- You can also produce a List of Figures in the same way.